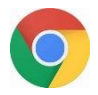

## **Clear your Chrome history**

- 1. On **your** computer, open Chrome.
- 2. At the top right, click More (or the 3 dots).
- 3. Click **History**.
- 4. On the left, click **Clear** browsing data. ...
- 5. From the drop-down menu, select how much **history** you want to **delete**. ...
- 6. Check the boxes for the info you want Chrome to **clear**, including "browsing **history**." ...

Clear your history to

get the most current

CHW forms

7. Click **Clear** data.

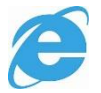

## **Clear your Internet Explorer history**

- 1. On your computer, open Internet Explorer.
- 2. In **Internet Explorer**, select the Tools button, point to Safety, and then select Delete **browsing history**.
- 3. Choose the types of data or files you want to remove from your PC, and then select Delete.

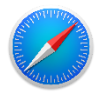

## **Clear your Safari history**

- 1. To **clear your history** and cookies, go to Settings > **Safari**, and tap **Clear History** and Website Data. ...
- 2. To **clear your** cookies and keep **your history**, go to Settings > **Safari** > Advanced > Website Data, then tap Remove All Website Data

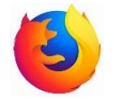

## **Clear your Firefox history**

- 1. On your computer, open Firefox.
- 2. At the top right, click More (or the 3 dots).
- 3. Click **History**.
- 4. From the drop-down menu, next to **Time range to clear** and select how much **history** you wish to **delete**.
- 5. Click the arrow next to Details to select what information you want to clear.
- 6. Click **Clear Now** to delete your search history.